### User Guide Online-Anmeldung

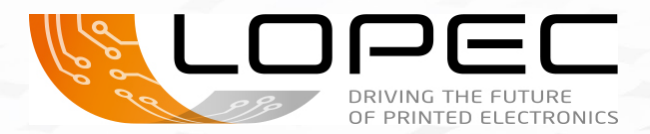

#### Einfach praktisch: als Aussteller anmelden mit Messe München Account

Egal, ob Sie schon einen Messe München Account haben oder sich erstmals als Aussteller anmelden und so Ihren Account eröffnen: Unser User Guide führt Sie schnell und einfach durch den neuen Anmeldeprozess für Aussteller.

Ihr persönlicher Messe München Account hat viele Vorteile: Hier können Sie als Hauptoder Mitaussteller alle Ihre Anmeldungen ganz einfach anlegen und einsehen. Falls Sie Hauptaussteller sind und Standpartner haben, bietet Ihr Account Ihnen auch eine Übersicht aller angemeldeten Mitaussteller.

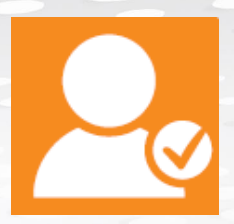

## Als Hauptaussteller anmelden

#### Schritt 1: neu registrieren oder einloggen

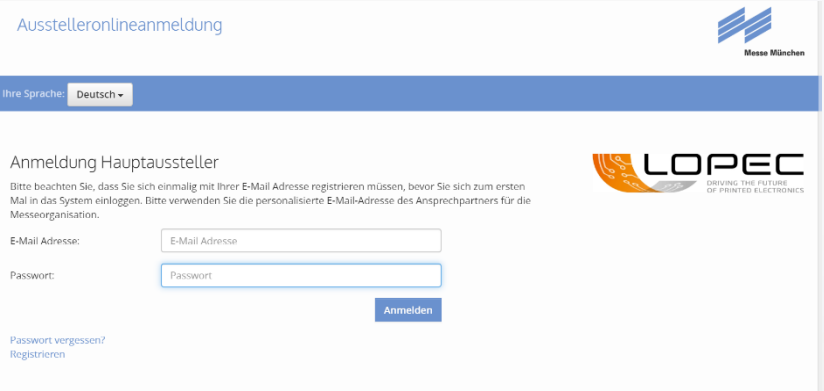

#### Sie haben **zwei Möglichkeiten**:

- Sie können sich neu registrieren, indem Sie zuerst auf "Registrieren" klicken und dann E-Mail Adresse und Passwort sowie Sicherheits-Code eingeben und weiter auf "**Registrieren**" klicken.
- Sie melden sich über Ihren Messe München Account an, indem Sie Ihre bestehenden Zugangsdaten (E-Mail Adresse und Passwort des LOPEC Aussteller-Shops) eingeben.

Sie wissen Ihr Passwort nicht mehr? Klicken Sie einfach auf "**Passwort vergessen**".

Sie haben keine Zugangsdaten mehr? Dann registrieren Sie sich bitte neu.

#### Ausstelleronlineanmeldung

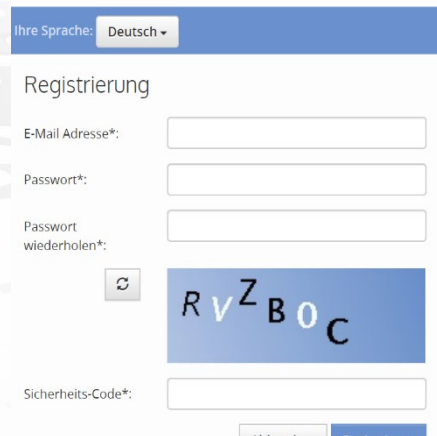

#### Schritt 2: Anmeldung zur LOPEC

Sobald Sie sich erfolgreich neu registriert und/oder eingeloggt haben, können Sie sich zur LOPEC anmelden.

Wenn Sie alle Pflichtfelder ausgefüllt haben, bestätigen Sie Ihre Anmeldung bitte mit einem Klick auf "Anlegen".

- Nun sehen Sie alle Ihre Angaben noch einmal im Überblick/Zusammenfassung. Sie können Ihre Anmeldung überprüfen, mit "Bearbeiten" korrigieren oder auch "Löschen".
- **Wenn alles stimmt, klicken Sie bitte auf "Anmeldung abschicken**". Danach erhalten Sie eine E-Mail inklusive einer Kopie Ihrer Anmeldung als PDF, die den Eingang Ihrer Anmeldung bestätigt.

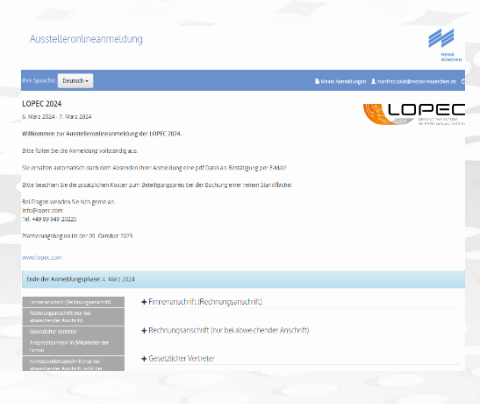

#### Schritt 3: Weitere Optionen nutzen

Ausstelleronlineanmeldung

Möchten Sie eine weitere Standfläche buchen, dann klicken Sie bitte

Senden Sie die folgende Mitaussteller URL als Link an Ihre Mitaussteller

Ihre Sprache: <mark>Deutsch +</mark>

Fribartons am 15 Oktober 2011

Mitaussteller-URL:

Mitaussteller anmelden:

Dankel

Es erscheint eine Seite mit dem Hinweis, dass Ihre Anmeldung abgeschlossen wurde. Hier haben Sie zwei Optionen, Sie können:

- weitere Stände anmelden. Das geht schnell, Ihre Daten sind jetzt bereits eingefügt.
- **Mitaussteller zur Anmeldung auffordern (Details s. Infobox).** Mit einem Klick auf "Anmeldungen" können Sie außerdem alle Ihre Anmeldungen einsehen.

Vielen Dank für die Übermittlung Ihrer Anmeldeanfrage und Ihr Interesse an der LOPEC 2020. Wir werden diese bearbeiten. Der Versand der Platzierungsangebote beginnt

ldung für die von Ihnen angemeldete Standfläche absenden

https://application.messe-muenchen.de/co/LOPEC%202020/20c2cce6-a862-427b-ae7c-059bcc446e8e

**WICHTIG:** So fordern Sie Mitaussteller zur Anmeldung für Ihren Stand auf!

Sobald Ihre Anmeldung als Hauptaussteller abgeschlossen ist, können Sie jederzeit Mitausteller zur Anmeldung auffordern.

Damit Ihre Mitausteller sich anmelden können, **senden Sie bitte die Mitaussteller-URL an Ihre geplanten Mitaussteller**.

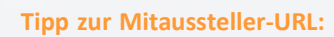

Sie können sich jederzeit in Ihren Messe München Account einloggen. Unter "An**meldung**" finden Sie eine Übersicht Ihrer gesendeten Anmeldungen pro Standfläche. Für jeden Stand können Sie über "Mitaussteller" die Liste aller gesendeten Mitaussteller-Anmeldungen einsehen. Dort finden Sie auch die Mitaussteller-URL für den angemeldeten Messestand, um weitere Mitaussteller zur Anmeldung aufzufordern.

**Tipp:** Mit Ihren Zugangsdaten haben Sie unter "**Anmeldungen**" auch später jederzeit Zugriff auf diese Übersicht.

# Als Mitaussteller anmelden

#### Schritt 1: neu registrieren oder einloggen

Für Mitaussteller gilt beim ersten **Einloggen / Registrieren** eine Besonderheit. Ihr Hauptaussteller sendet Ihnen folgenden Link:

**Einen Link ("Mitaussteller URL")** zur Anmeldung als Mitaussteller, bitte nutzen Sie diesen. Bitte folgen Sie in der Anmeldung dann einfach den Schritten, wie für die Hauptaussteller unter Schritt 1 "neu registrieren oder einloggen" beschrieben.

#### Schritt 2: Anmeldung zur LOPEC

Sobald Sie sich erfolgreich neu registriert oder mit Ihren bekannten Zugangsdaten eingeloggt haben, können Sie sich zur LOPEC anmelden. Auch hier gehen Sie wieder genauso vor, wie für die Hauptaussteller beschrieben. Felder, die den Hauptaussteller betreffen, sind bereits befüllt. Sie brauchen also nur noch Ihre Daten einzugeben und zu prüfen.

Nachdem Sie auf "**Anmeldung abschicken**" geklickt haben, erhalten Sie eine E-Mail, die den Eingang Ihrer Mitaussteller-Anmeldung bestätigt inklusive einem PDF Ihrer Anmeldung.

#### Schritt 3: Anmeldung abschließen

Sobald Sie "Anmeldung abschicken" geklickt haben, öffnet sich die Abschlussseite der Mitaussteller-Onlineanmeldung. Damit ist Ihre Anmeldung abgeschlossen!

## Gut zu wissen

Mit Ihrer E-Mail Adresse und Ihrem Passwort haben Sie jederzeit Zugriff auf Ihren Messe München Account. Hier können Sie Ihre bestehenden Anmeldungen einsehen und weitere hinzufügen.

#### **Kontakt**

Messe München GmbH LOPEC Projektleitung Messegelände 81823 München Deutschland

Tel.: +49 89 949 – 20225

- [info@lopec.com](mailto:info@lopec.com)
- [www.lopec.com](http://www.lopec.com/)

**Wichtig:** Ihre persönlichen Zugangsdaten zu Ihrem Messe München Account gelten für alle Anmeldungen und Anwendungen (z.B. den Aussteller-Shop) künftiger Veranstaltungen der Messe München. Bitte bewahren Sie diese daher sicher auf.

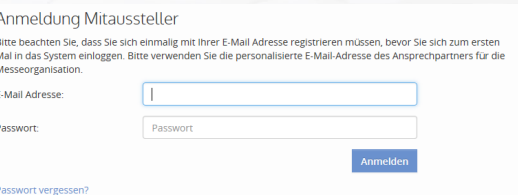